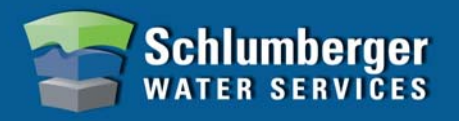

## Read Diver Settings

- 1. Place a Diver into the USB Reading Unit or connect to the PC interface cable. Ensure that your reading device is connected to your computer. **Note:** USB Reading Unit or PC interface cable must be connected prior to launching Diver-Office.
- 2. From the Diver-Office toolbar, select the **Diver** button. The **Diver** dialog will open displaying the settings and status of the Diver.

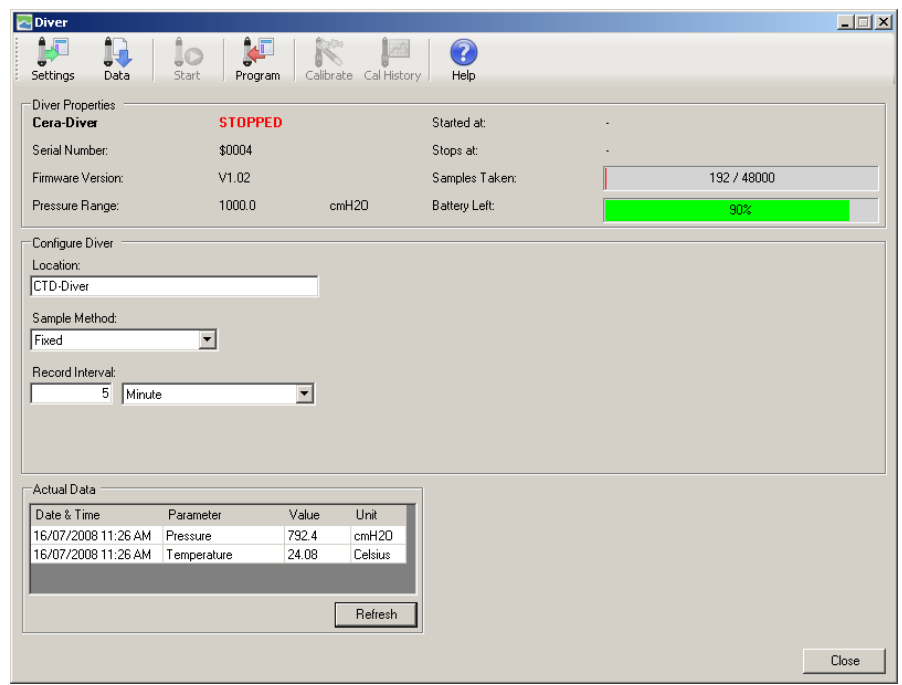

### Program Diver Settings

Enter the following information in the Diver dialog (shown above):

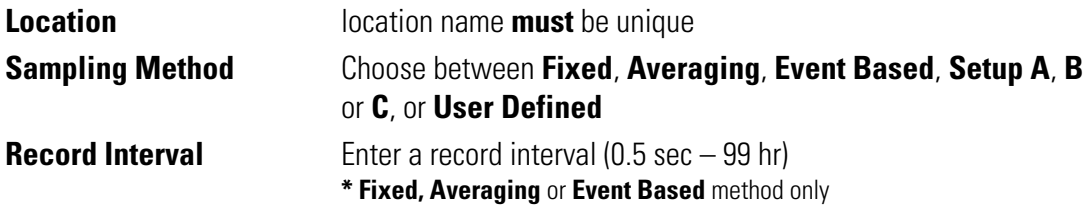

**Note**: CTD-Divers and TD-Divers also require an Altitude value (not shown in image above)

1. Once the settings have been entered, click the **Program** button from the Diver toolbar.

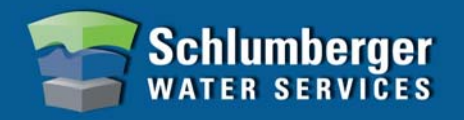

# Defining Location Settings

1. Select the location name from the **Project Tree**. The project settings will load in the adjacent frame.

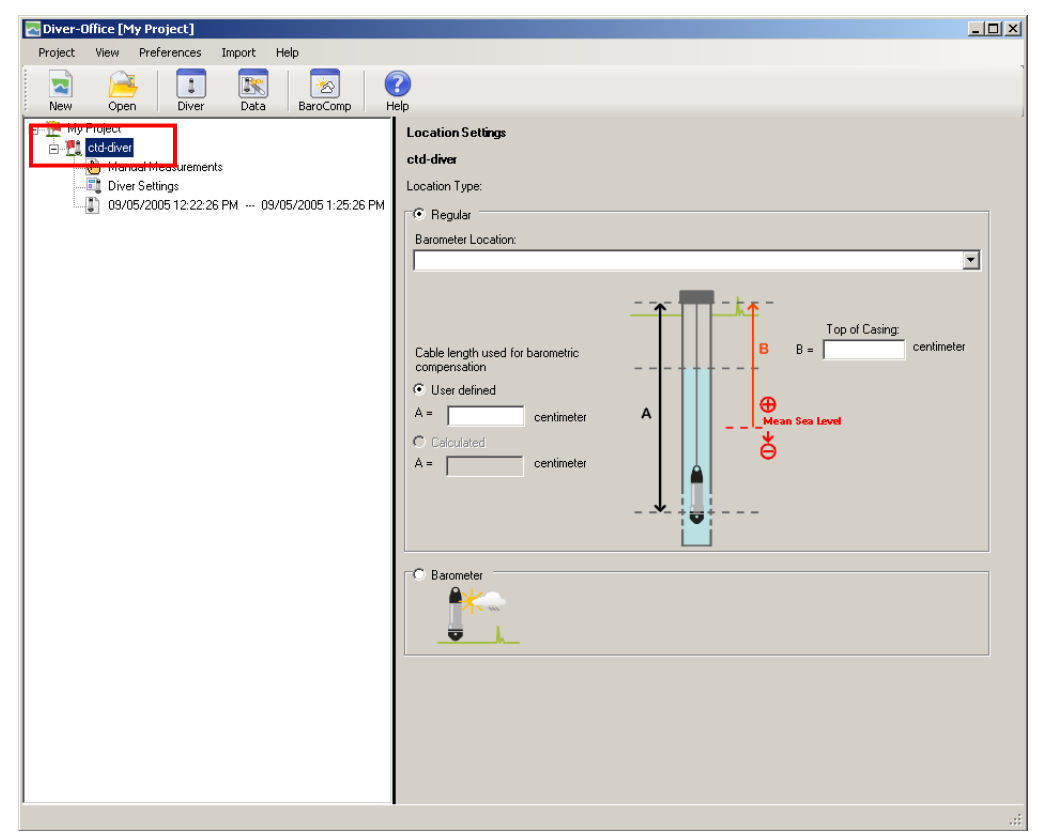

- 2. Diver type, either **Regular** or **Barometer,** is automatically assigned but you can manually change this.
- 3. If Diver type **Regular**, enter the following settings:

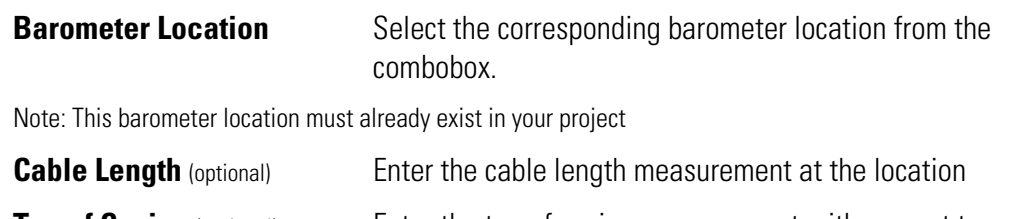

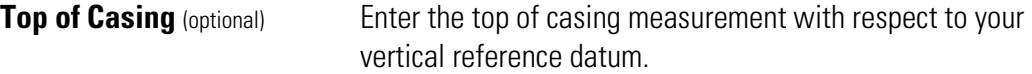

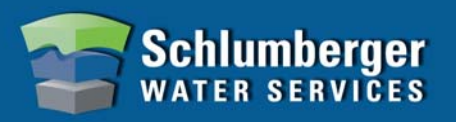

## Starting a Diver

- 1. Click the **Start Diver** button from the Diver toolbar.
- 2. From the Start Diver dialog (shown below), select the appropriate start method,  $e.g.,$ **Immediate Start**, **Future Start** or **Smart Future Start**. These options are described in more detail in the Diver-Office online help.

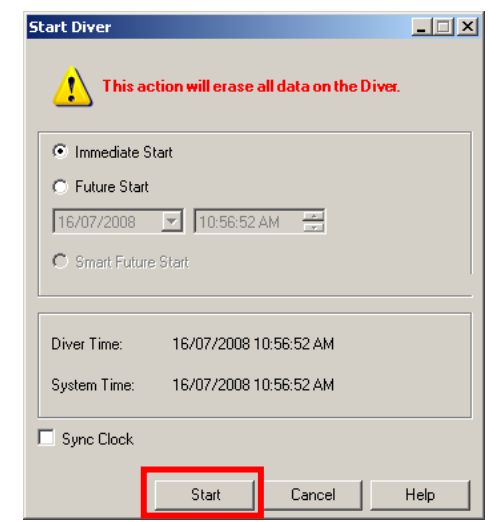

3. Click the **[Start]** button to complete the process.

### Stopping a Diver

- 1. Click the **Stop Diver** button from the Diver toolbar.
- 2. Click the **[Yes]** button in the warning message that appears.

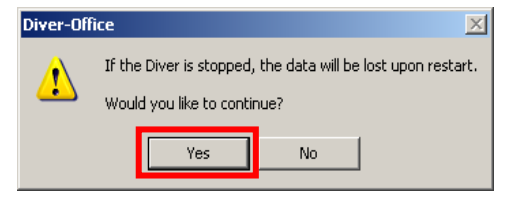

**Note: Only the applicable option will show in the Diver dialog.** 

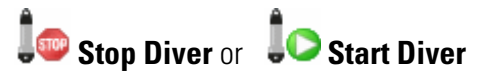

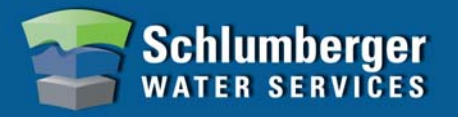

# Downloading Diver Data

1. Click the **Data** button from the Diver toolbar. The download progress is shown in the bottom left corner of the Diver dialog.

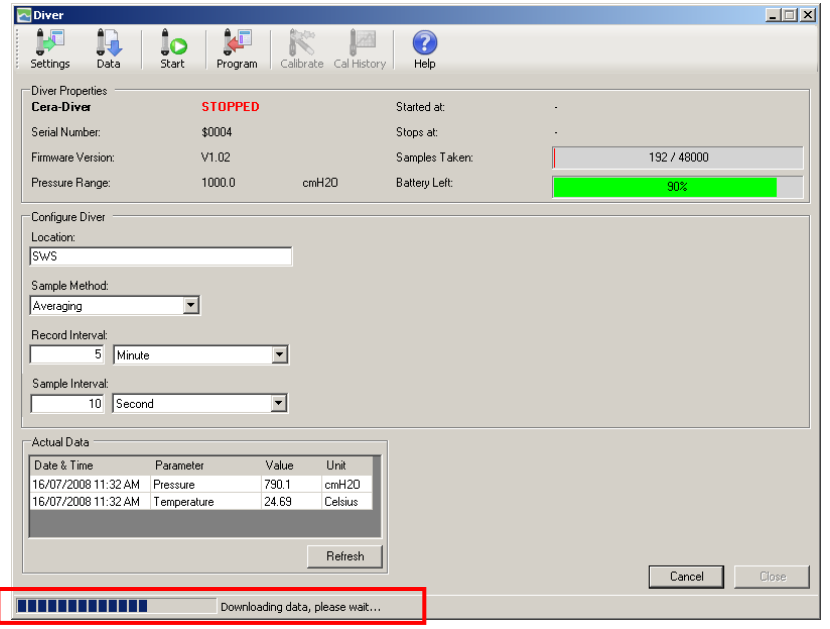

#### Viewing Downloaded Diver Data

1. Once downloaded, your Diver dataset will be listed in the project tree and shown. (shown below).

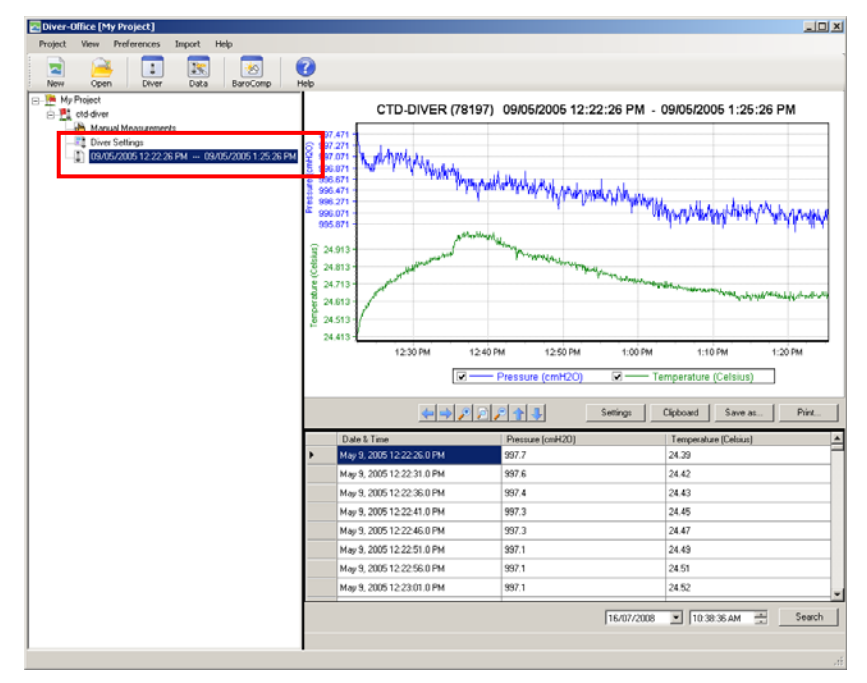